## **METATRADER DEMO HESAP AÇILIŞI**

1. App Store'da arama bölümüne Meta Trader 5 yazılır ve çıkan listeden uygun uygulama seçilir.

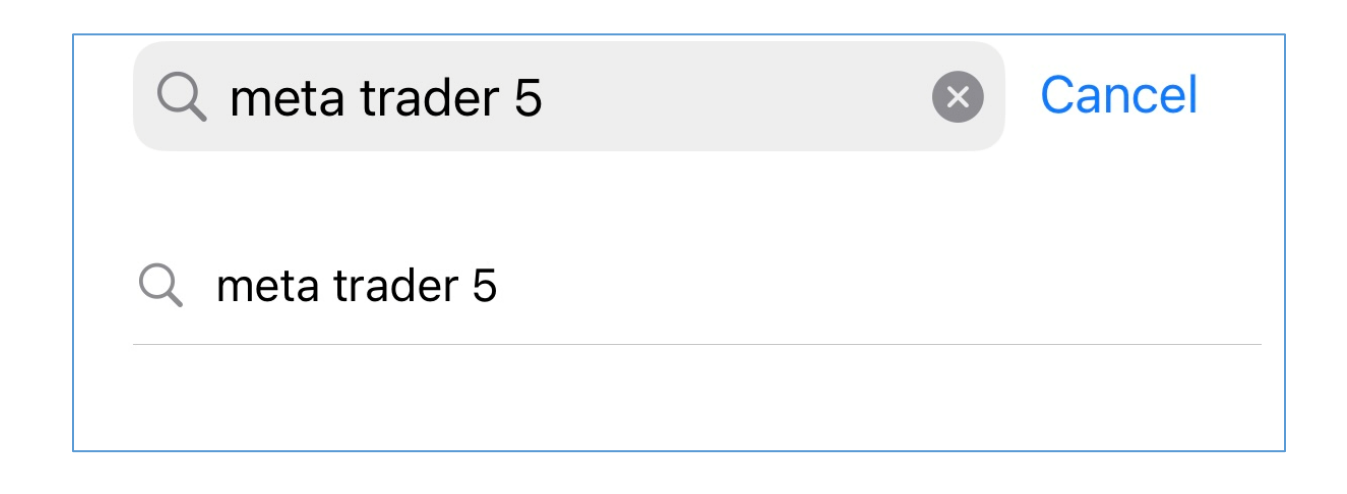

2. "İndir" / "Get" tuşuna basılarak indirme işlemine başlanır.

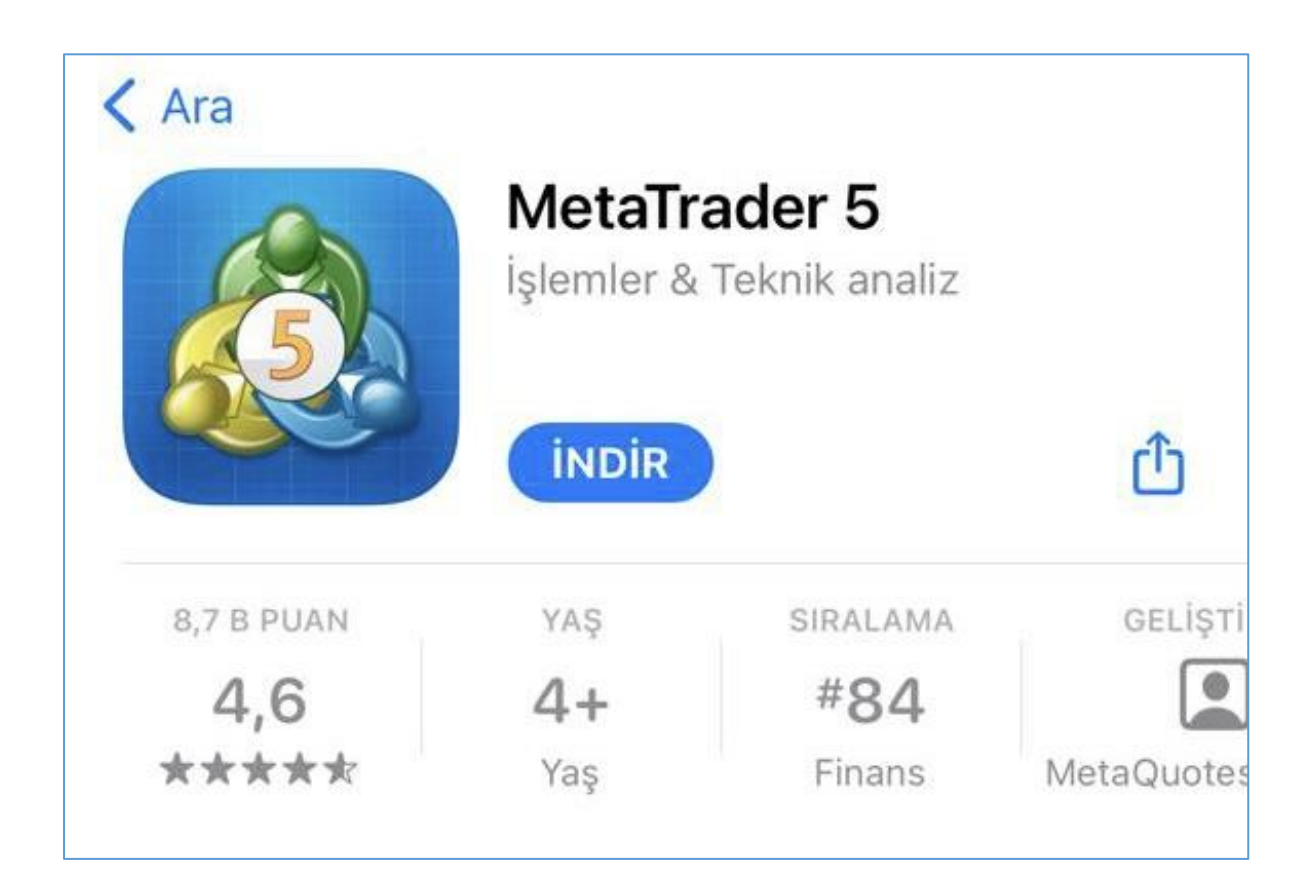

3. Yükleme bittikten sonra ekran aşağıdaki şekilde değişecektir. "Aç" / "Open" tuşuna basılarak Meta Trader 5 başlatılır.

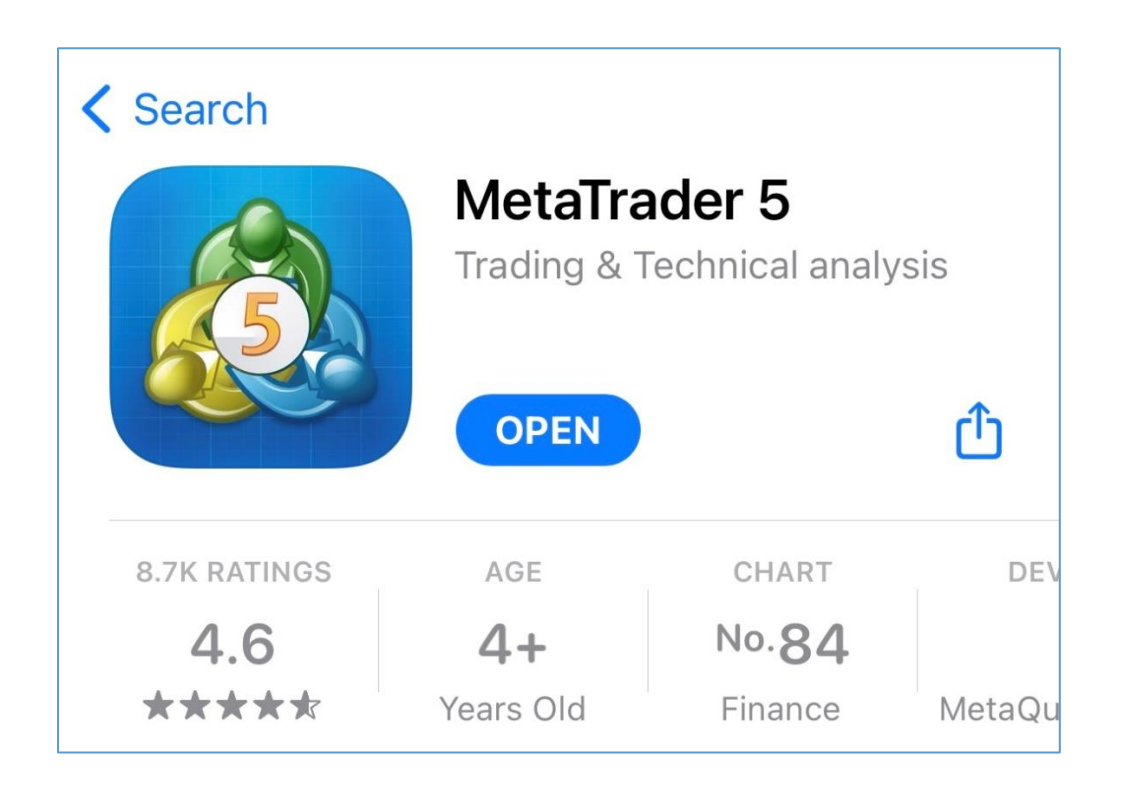

4. Meta Trader 5 açıldığında Ayarlar sekmesinden Yeni Hesap bölümüne tıklanarak yeni hesap kurulumuna başlanır.

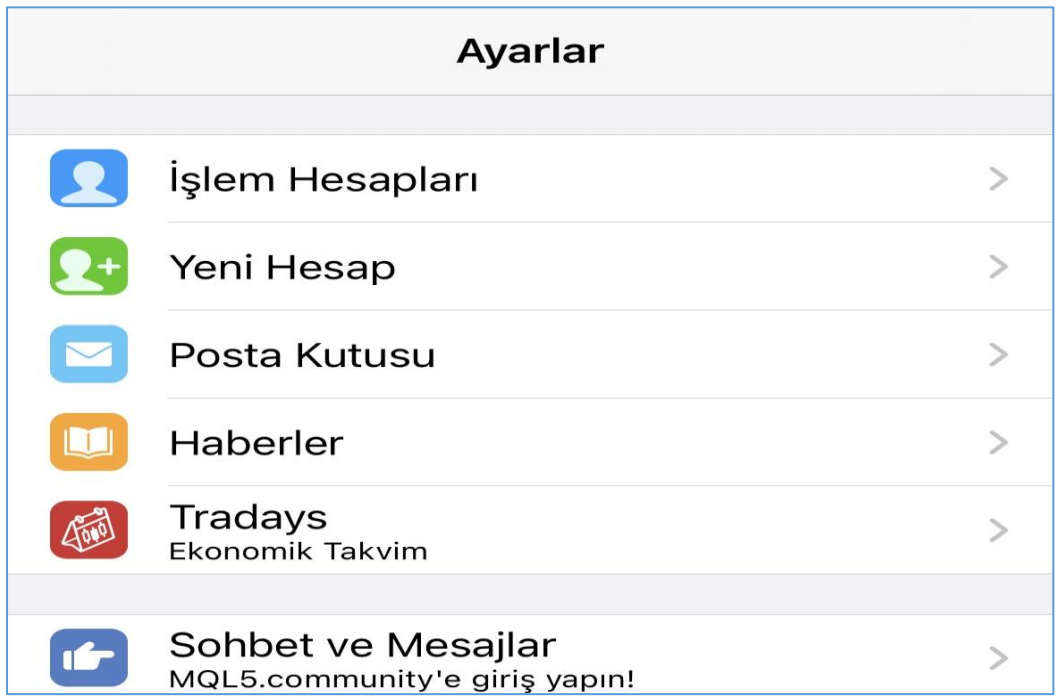

5. Arama çubuğuna Fxbox yazılır. Sonuçlarda çıkan Yapi Kredi Yatirim Menkul Degerler A.S seçilir.

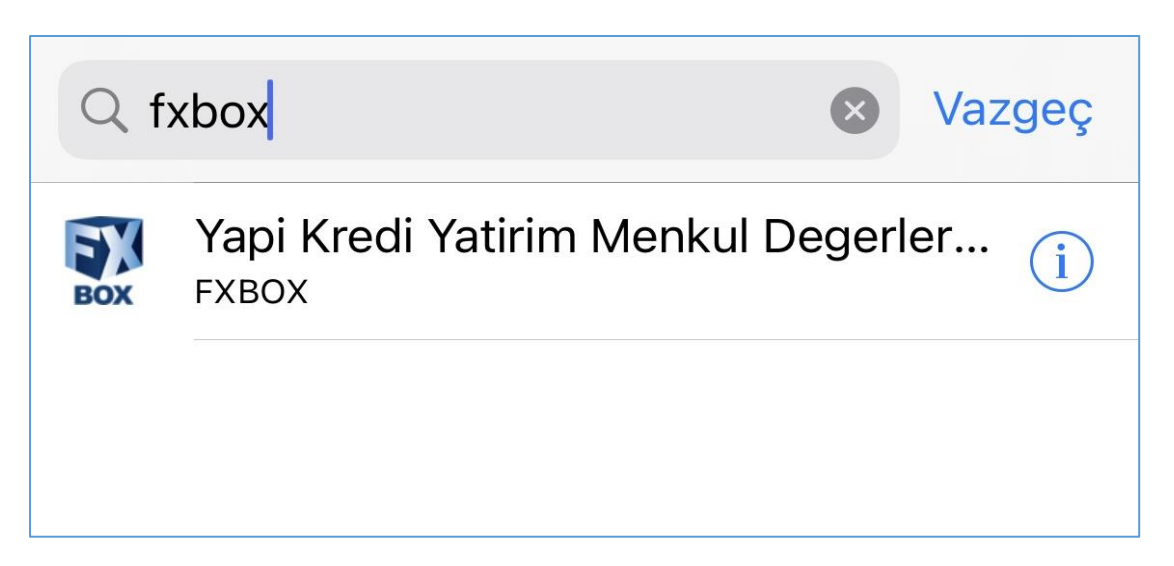

6. İlgili ekranda Demo Hesap seçeneği seçilir.

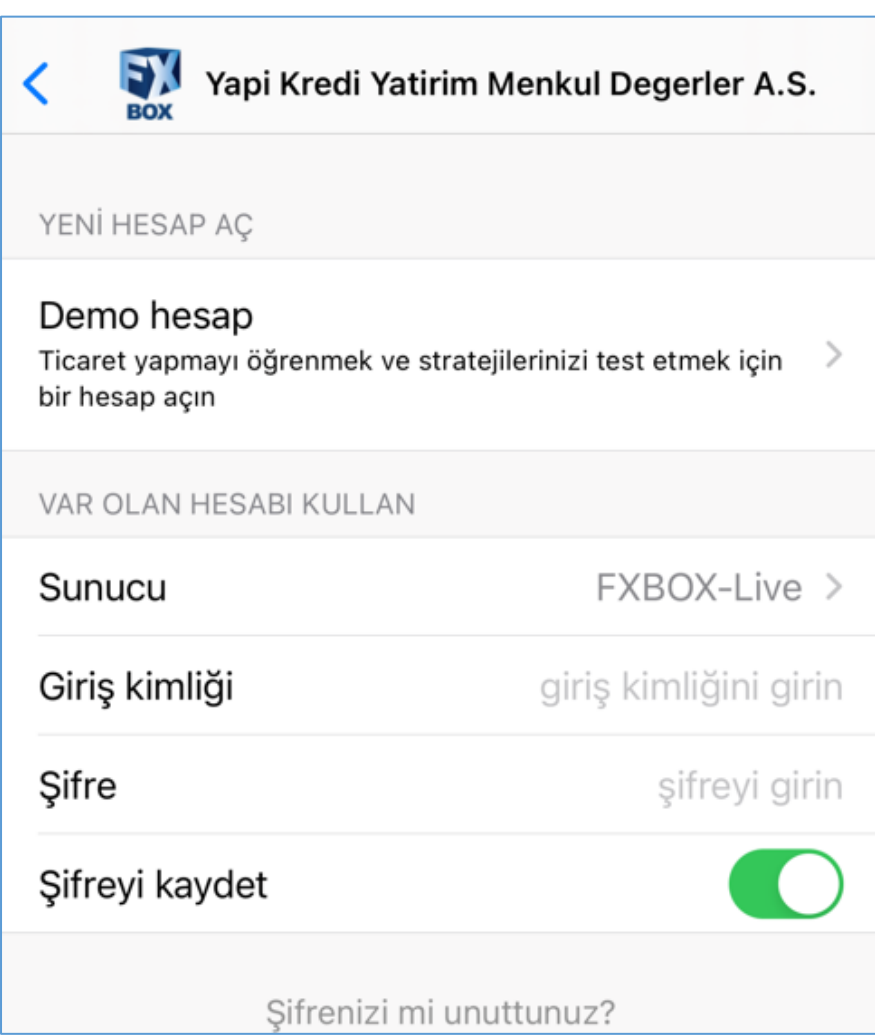

7. Formda talep edilen kişisel bilgiler girilir. "Kabul et" seçeneği aktif hale getirilip "Kayıt Ol" tuşuna basılarak platforma giriş yapılır.

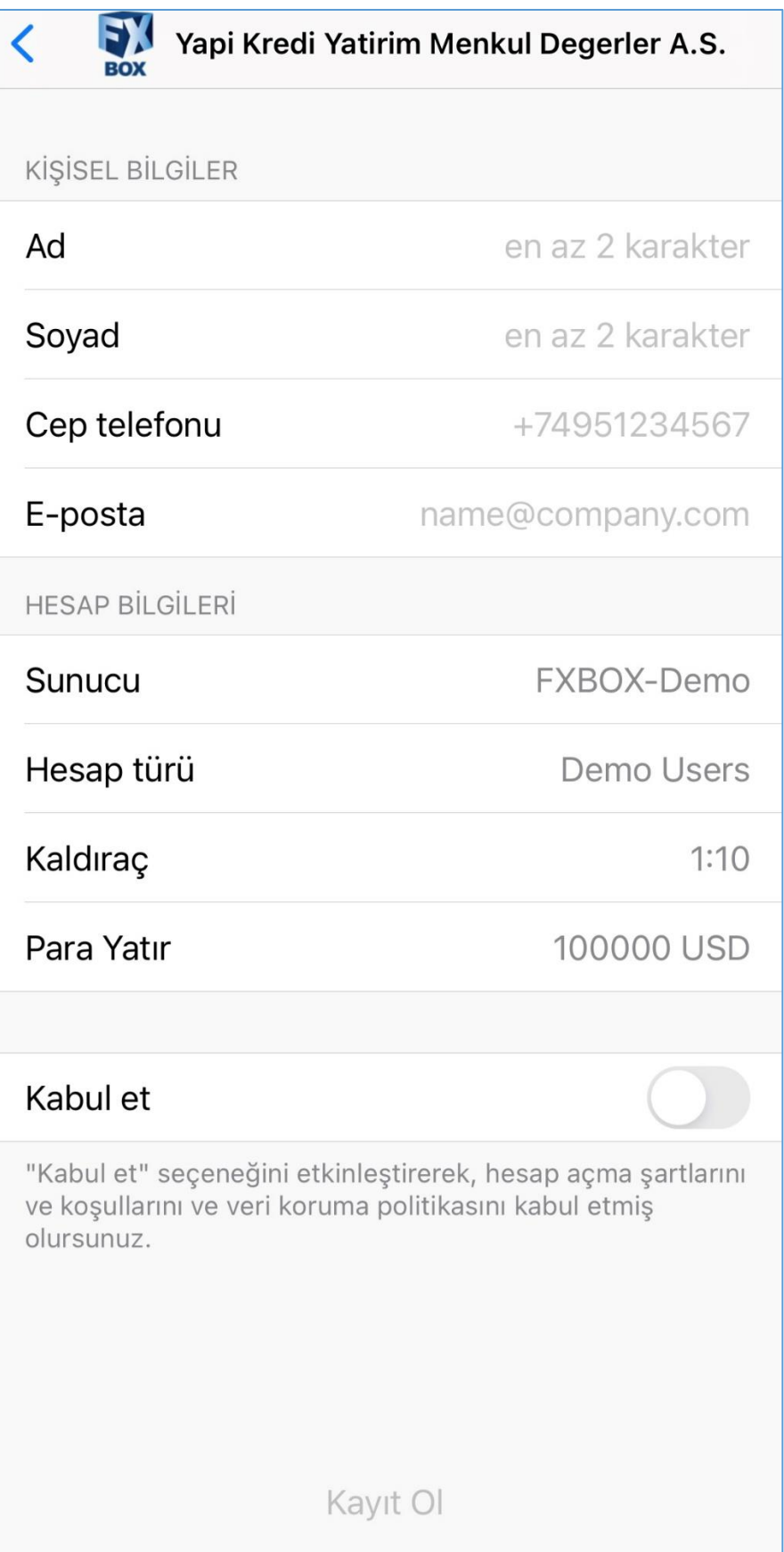